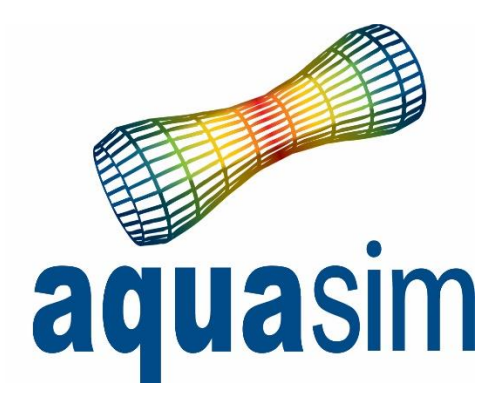

# User manual

Document ID: TR-20000-583-4 Date: 01\03\2024

AquaSim version: 2.19

Aquastructures AS Kjøpmannsgata 21 7013 Trondheim Norway

AquaEdit AquaCross AquaView » AquaTool **Other** 

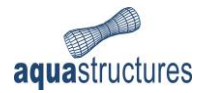

# Innhold

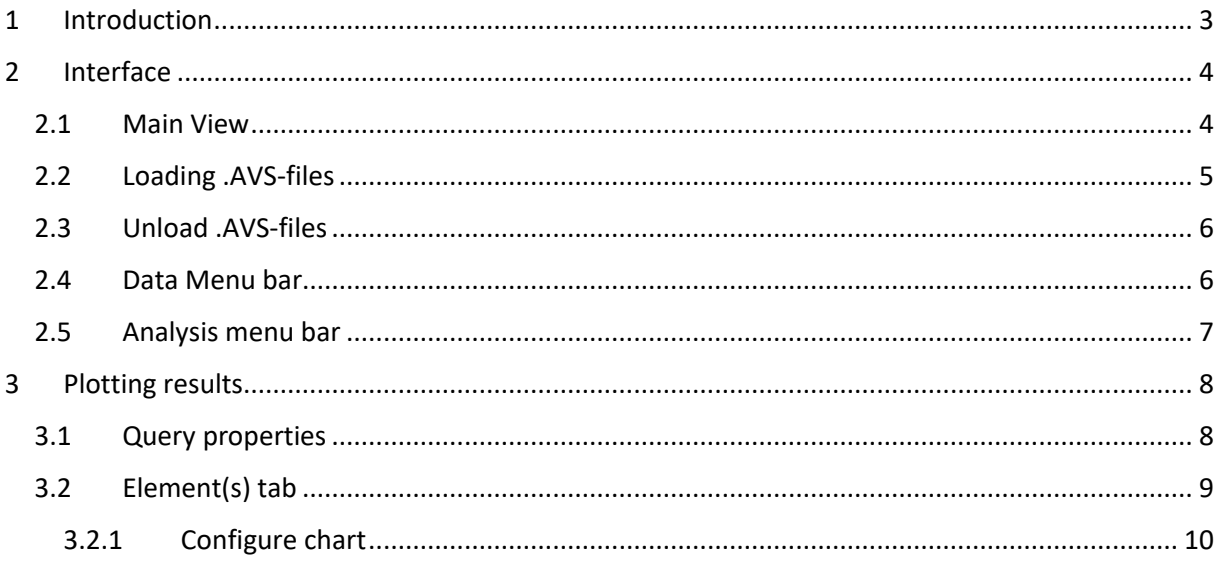

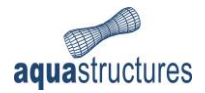

# <span id="page-2-0"></span>1 Introduction

AquaSim is an analysis tool developed by Aquastructures AS. It uses the Finite Element Method (FEM) for calculation and simulation of structural response. The software is well suited for slender, lightweight- and large volume structures, flexible configurations and coupled systems exposed to environmental loads such as:

- waves
- currents
- wind
- impulse loads
- operational conditions
- resonance

This manual describes the functionality of the post processing tool AquaTool. AquaTool processes .AVS-files and may be used to retrieve results for nodes and elements.

Similar properties of the numerical model as found in AquaView can be found in AquaTool, however the presentation of the data is different. While AquaView visualize results in colours on top of a model, AquaTool presents results as numerical values. The values are presented either as a single value from a specific time step, or as a plot from several time steps.

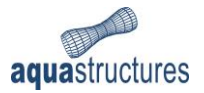

# <span id="page-3-0"></span>2 Interface

### <span id="page-3-1"></span>2.1 Main View

When loading AquaTool, the main view will look as presented in [Figure 1.](#page-3-2)

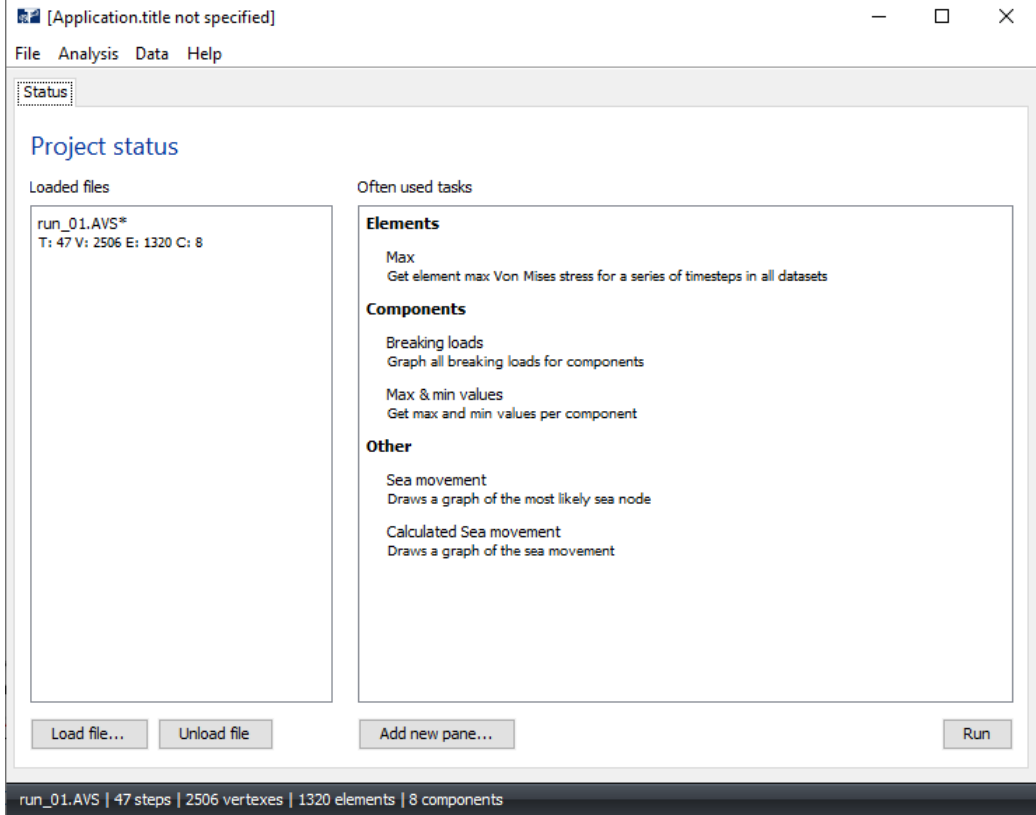

<span id="page-3-2"></span>*Figure 1 The main view in AquaTool*

Project Status provides information about which files has been loaded and often used tasks in AquaTool. More detailed description about the properties are presented i[n Table 1.](#page-3-3)

<span id="page-3-3"></span>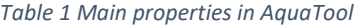

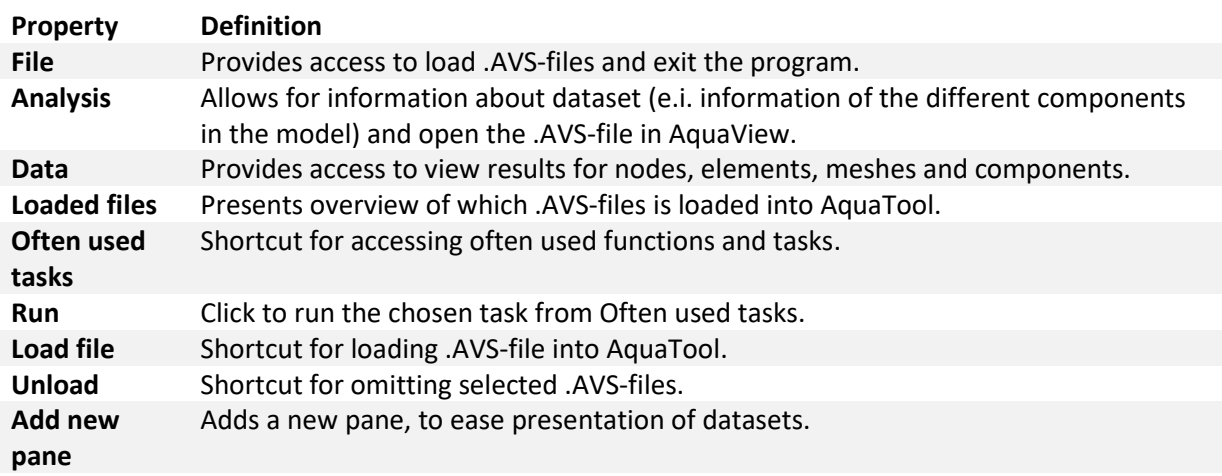

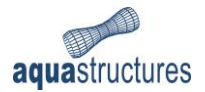

### <span id="page-4-0"></span>2.2 Loading .AVS-files

Loading .AVS-files is easy, and can be done in several ways:

- o **File** > **Open** > Navigate to folder for .AVS-file.
- o Use the shortcut **Load file…** and navigate to folder for .AVS-file.
- o Drag-and-drop .AVS-file into section for **Loaded files**, as illustrated i[n Figure 2.](#page-4-1)

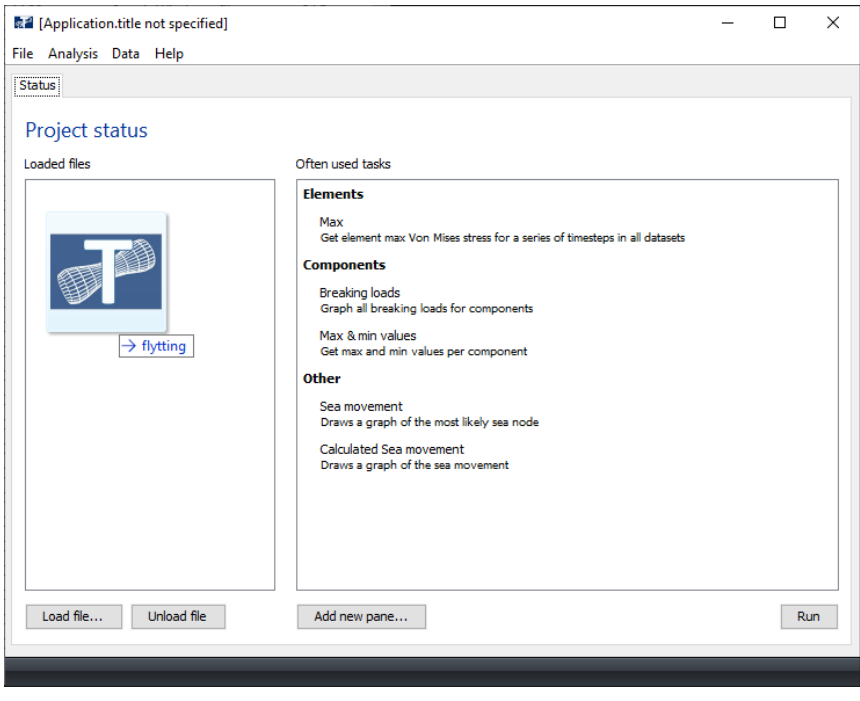

<span id="page-4-1"></span>*Figure 2 Loading .AVS-file through drag-and-drop*

Having loaded file, status of number of timesteps in the simulation, vertexes, elements and components are shown in the lower left corner[, Figure 3.](#page-4-2)

<span id="page-4-2"></span>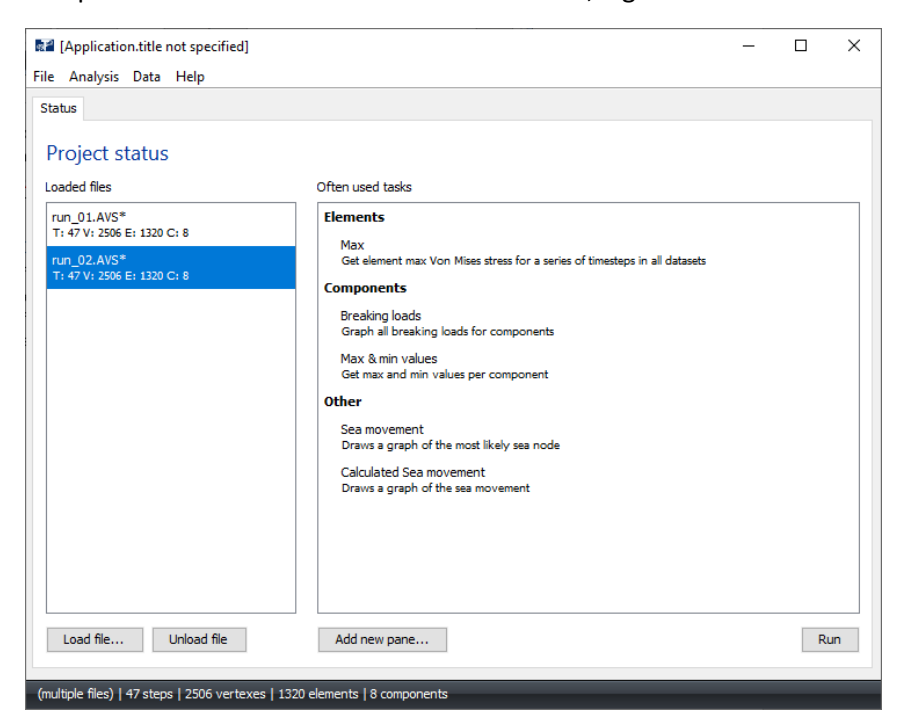

*Figure 3 Loaded .AVS-files in AquaTool*

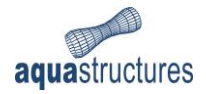

## <span id="page-5-0"></span>2.3 Unload .AVS-files

A useful feature in AquaTool, is that several .AVS-files may be loaded. This allows the user to plot results from different runs and compare values. If the user wishes to remove one file from AquaTool, click on the relevant file in the **Loaded files**-section and choose **Unload File**.

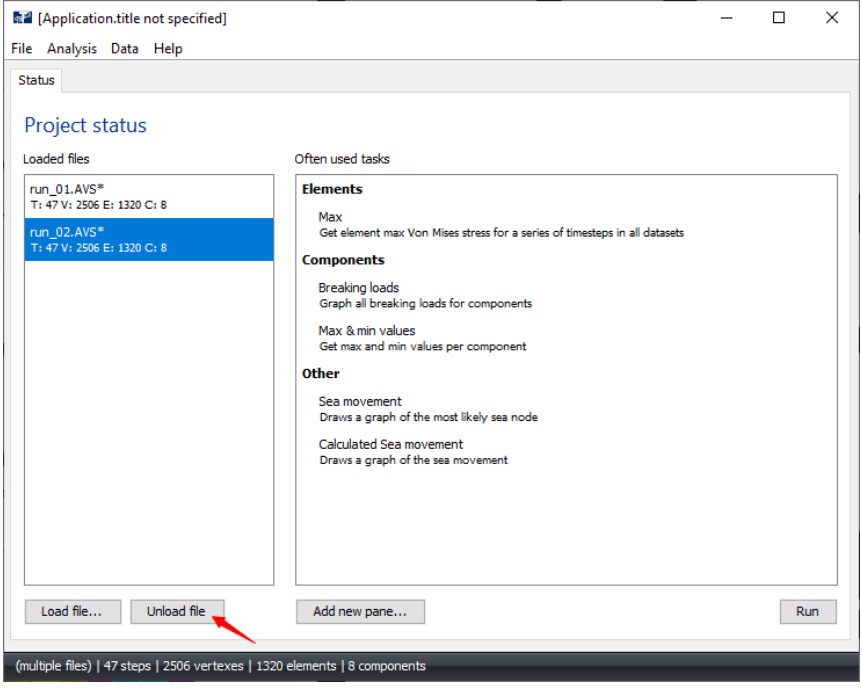

*Figure 4 Unload .AVS-file*

#### <span id="page-5-1"></span>2.4 Data Menu bar

AquaTool allows for plotting results in tabular form and graphing as function of the simulated timesteps. Having loaded .AVS-files the user may extract results from the Data Menu bar.

An AquaSim-model is built up by elements, connected through nodes. The elements may be expressed as a beam, membrane, truss or Node2Node spring. The collective term of the different ways of expressing elements, is Components or Component group. For more detailed information, reference is made to the AquaEdit User Manual. Upon exporting the AquaSim-model in AquaEdit, unique ID-numbers are generated for each node and element. These ID-numbers enables extracting results in AquaTool.

The Data Menu bar provides much the same result types as found in AquaView, with some limitations. Results may be extracted from Nodes, Elements, Meshes (membrane), or on a more general level, for Components. Example of the different types of results available for Element, is shown i[n Figure 5.](#page-6-1) For more information about the different result types, reference is made to the AquaView User Manual.

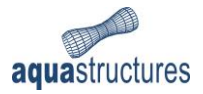

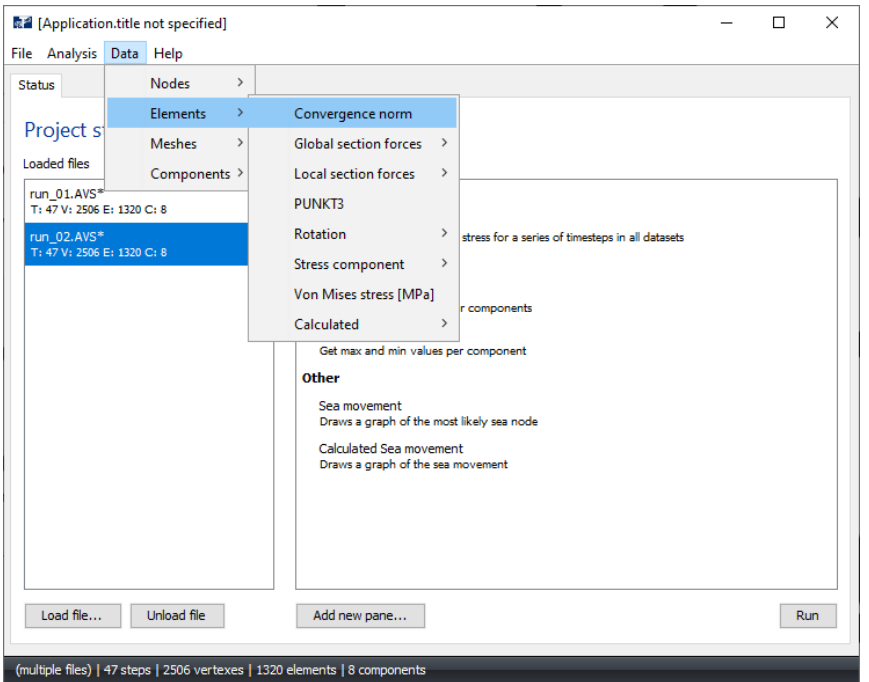

<span id="page-6-1"></span>*Figure 5 The Data menu bar*

### <span id="page-6-0"></span>2.5 Analysis menu bar

The **Analysis**-menu provides the user access to information about the AquaSim-model, and allows the user to open the .AVS-file in AquaView through AquaTool.

**Show dataset information** provides basic information about the different components in the AquaSim-model. In the Components section, click on the element to view the element ID-number and other information such as breaking load, line width and cross section coordinates. This is illustrated i[n Figure 6.](#page-6-2)

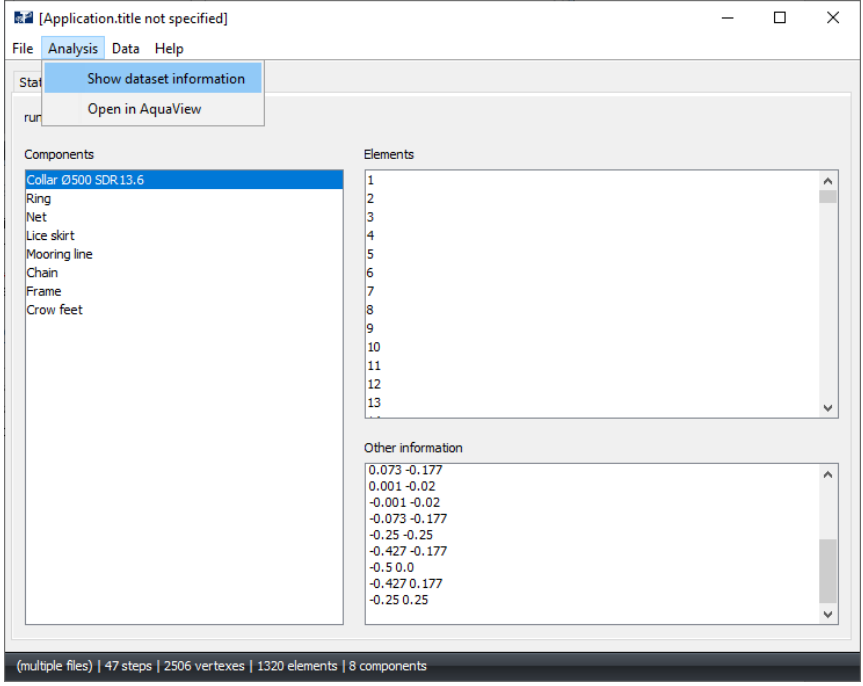

<span id="page-6-2"></span>*Figure 6 Show dataset information*

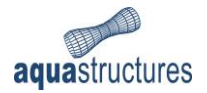

# <span id="page-7-0"></span>3 Plotting results

Results may be extracted from the Data Menu bar. AquaTool display different menu options depending if a file contains several timesteps (.AVS) or as a maximum-file (PFAT.AVS).

### <span id="page-7-1"></span>3.1 Query properties

Selecting a result type from the **Data**-menu opens the window **Query properties**, as shown in [Figure](#page-7-2)  [7.](#page-7-2) In the field **Range/Tagname** the ID-number of node or element is specified. It can either be a single ID-number, or a range of several numbers. For displaying results for a single node/element, type the ID-number (found e.g. in AquaView by clicking the relevant node/element). For a range, enter two numbers separated by a dash, e.g. 430-440. For several ID-numbers, but not next to each other, separate the values by comma, e.g. 433, 436. More information about the subsequent options are presented in [Table 2.](#page-7-3)

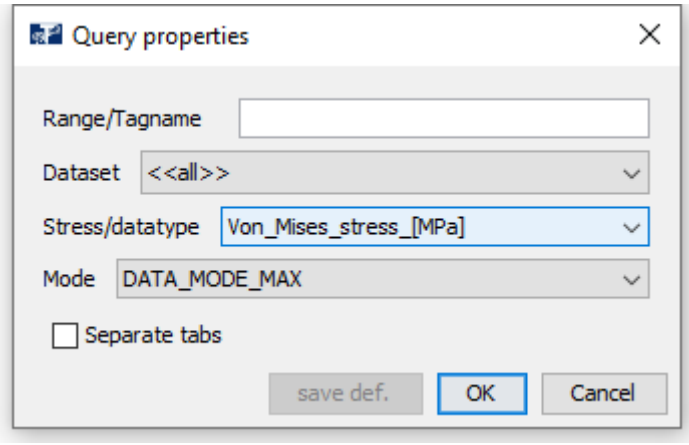

<span id="page-7-2"></span>*Figure 7 Window for extracting results*

<span id="page-7-3"></span>*Table 2 Options under Query properties*

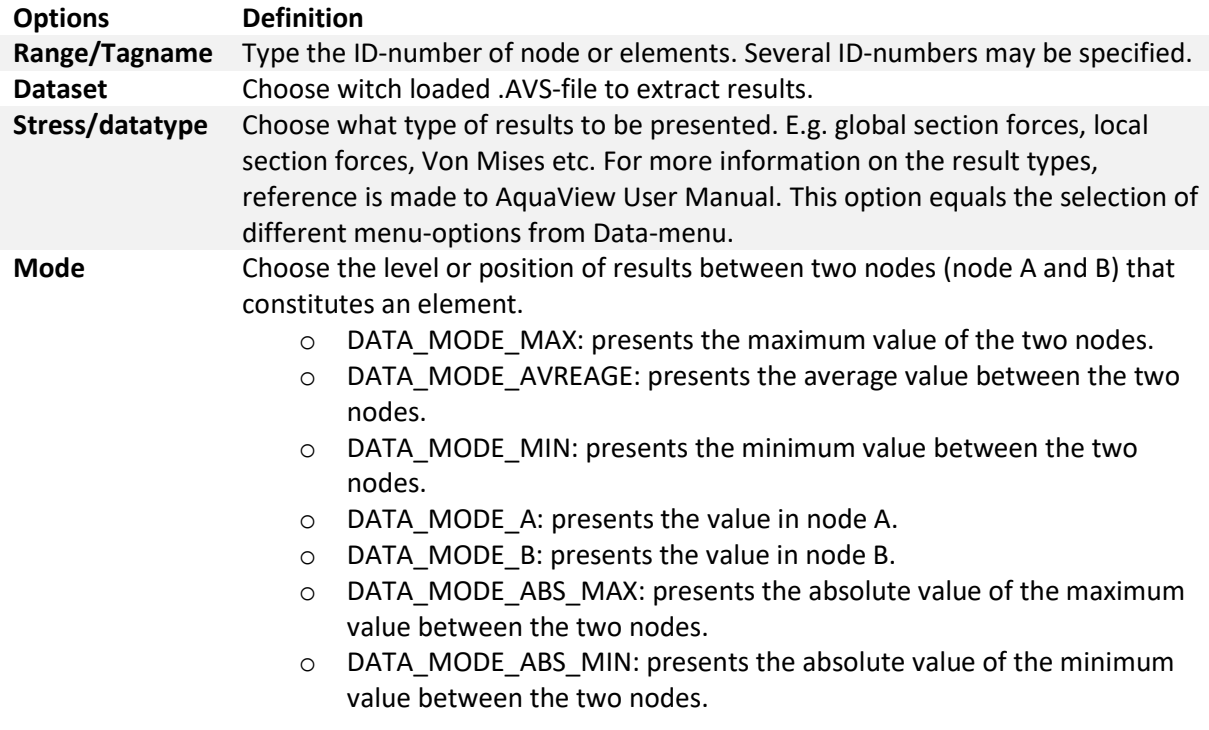

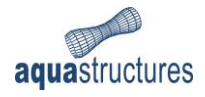

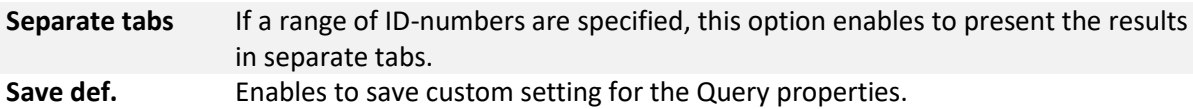

### <span id="page-8-0"></span>3.2 Element(s) tab

Having set the **Query properties** and proceeded by choosing **OK**, new tab(s) is generated in the Main view presenting the specified results[. Figure 8](#page-8-1) gives an example where two .AVS-files are loaded, and the axial forces in element number 513 is plotted. The values are presented in tabular form at the top, and graphically as a function of the simulated time-steps below.

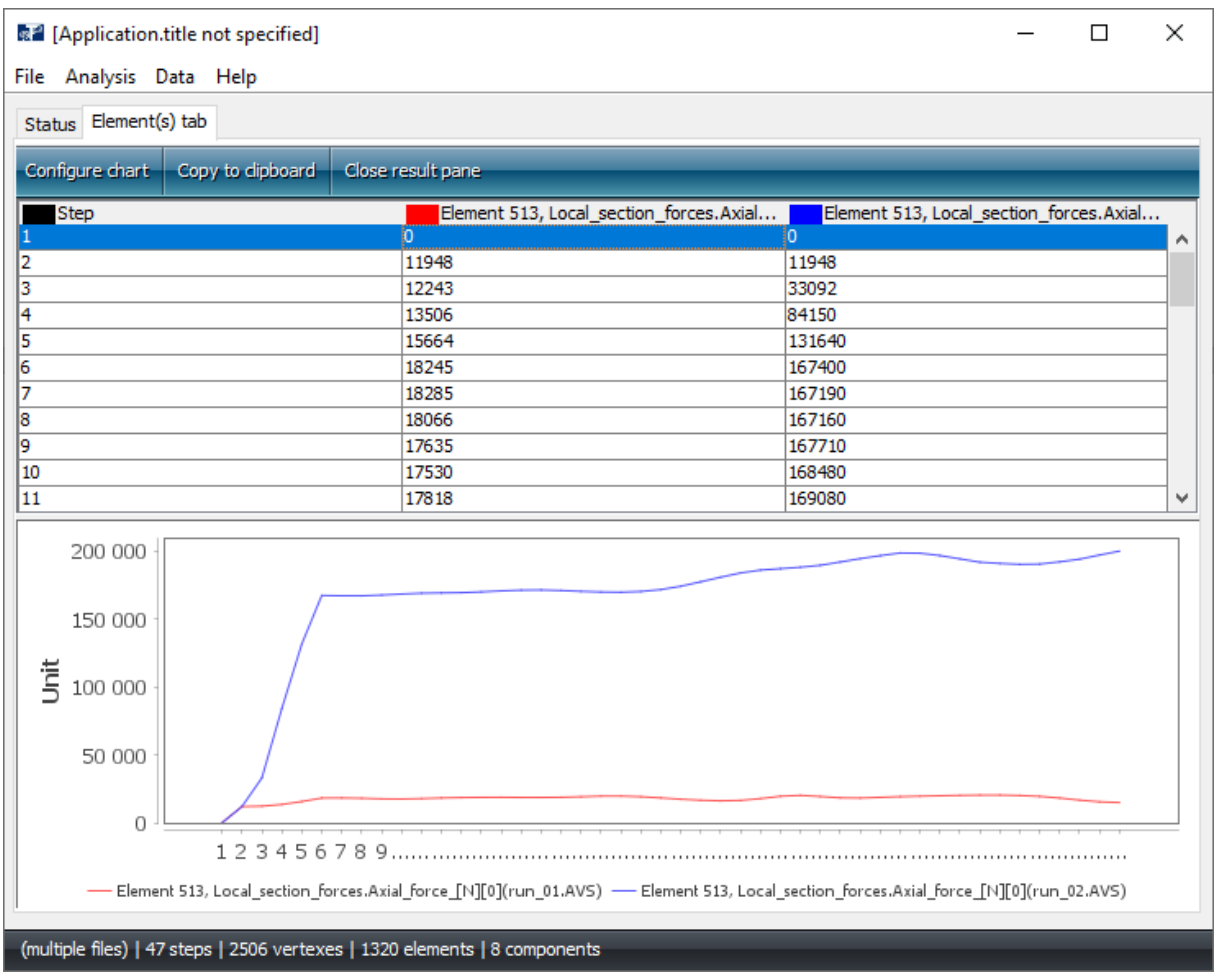

#### <span id="page-8-1"></span>*Figure 8 Element(s) tab*

To view larger part of the tabular results, simply place the cursor at the at the line between the table and the graph, click and drag down. The option **Copy to clipboard** enables to transfer data to e.g. Microsoft Excel. **Close the pane** exits the active Element(s) tab.

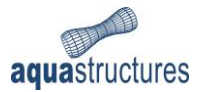

#### <span id="page-9-0"></span>3.2.1 Configure chart

Selecting **Configure chart** opens a window, **Edit analysis**[, Figure 9.](#page-9-1) The different options in this window is presented in [Table 3.](#page-9-2)

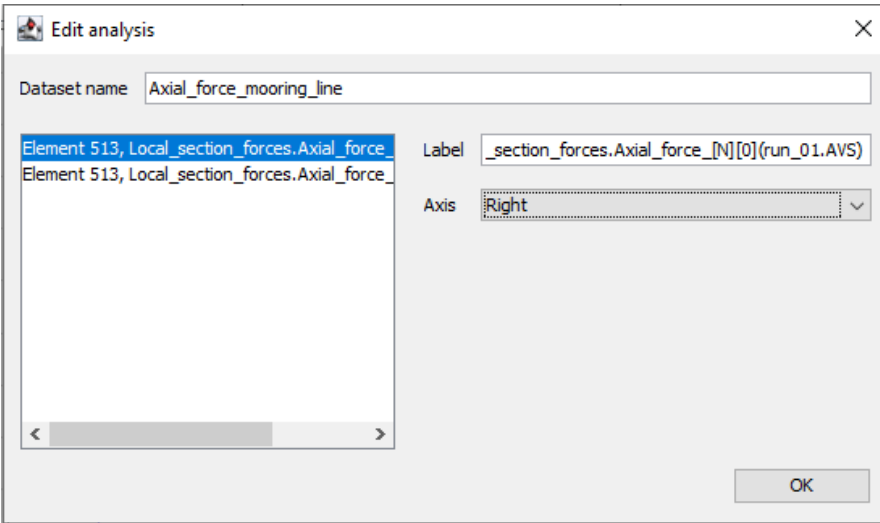

<span id="page-9-1"></span>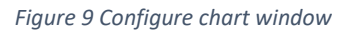

<span id="page-9-2"></span>*Table 3 Options under Configure chart*

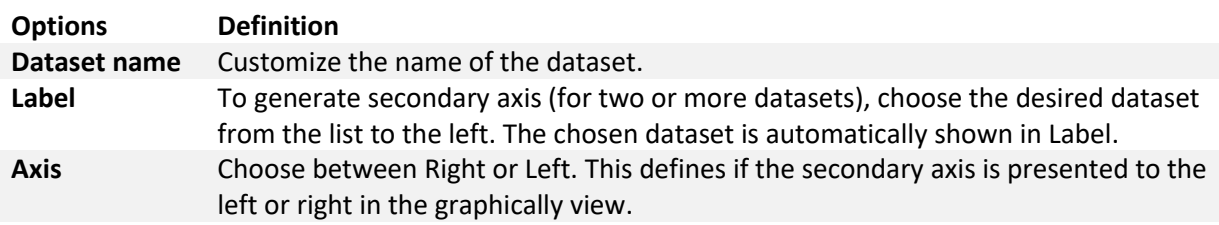